**Процедура создания заявок для опта FO (только для магазинов России)**

# **Остатки склада**

- Остатки склада можно найти по ссылке https://teamworkspaces.adidas-group.com/ws/RetailOperations/Shared%20Documents/Rep lenishment/ОПТтовые%20заказы%20ФО/Остатки%20склада%20для%20заказа%20п од%20ОПТ.xlsx
- Остатки обновляются каждый ВТОРНИК, при этом предыдущие данные удаляются

## **Создание заявки на портале**

Заводим заявку в следующем разделе:

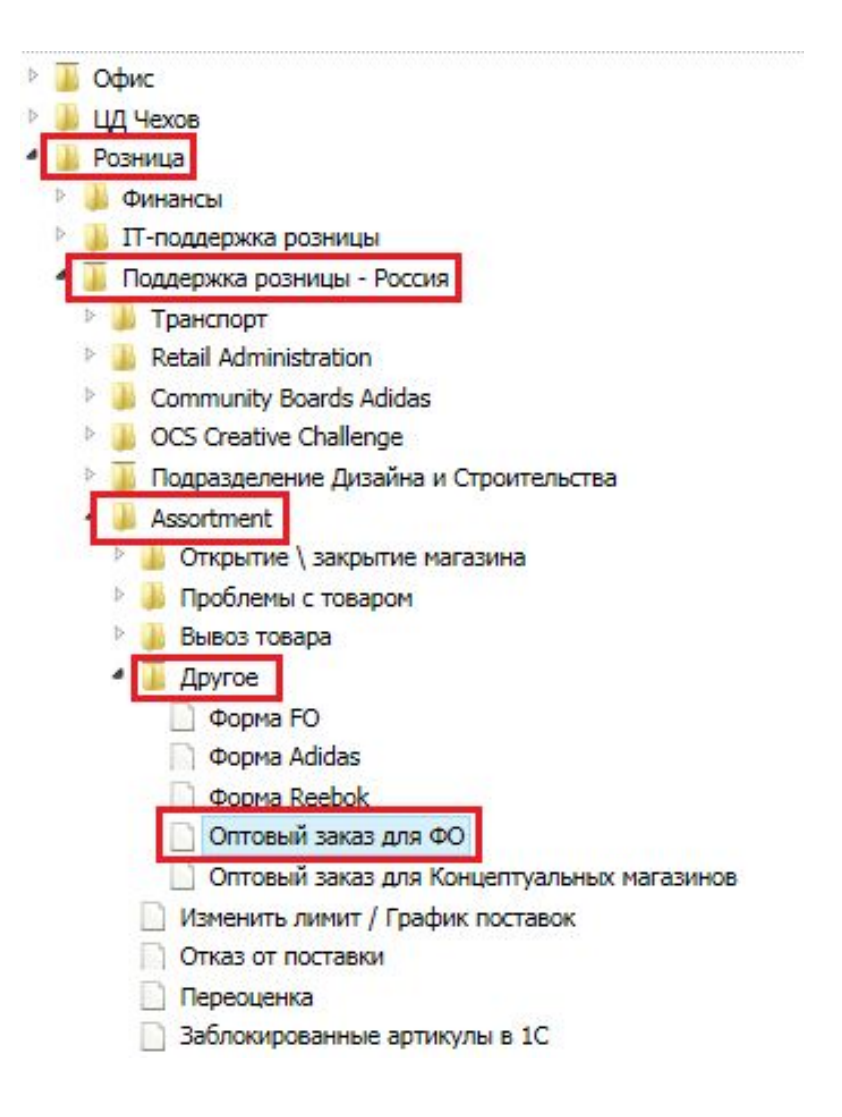

- 1. Заходим в раздел «Оптовый заказ для ФО»
- 2. Для просмотра остатков склада нужно копировать ссылку

Файл с остатками склада расположен по осылке: https://teamworkspaces.adidas-group.com/ws/RetailOperations/Shared%20Documents/Replenishment/OITTmoete%20saxastv%20ФO/Ocmamxu%20cxnada%20dna%20saxasa%20nod% 20OFFT xlsx

## и вставить ее в строку поиска в браузере:

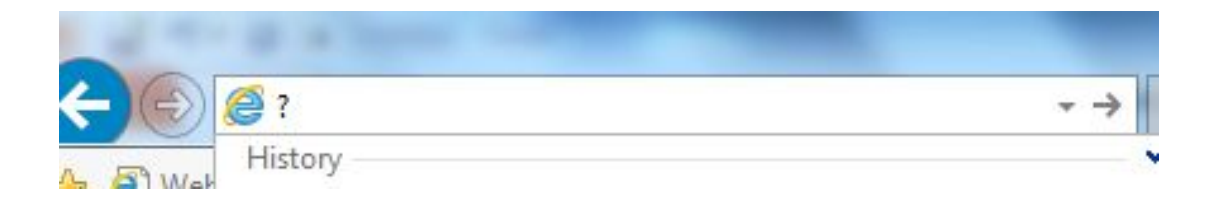

### или перейти по ссылке

.

https://teamworkspaces.adidas-group.com/ws/RetailOperations/Shared%20Documents/Replenishm ent/ОПТтовые%20заказы%20ФО/Остатки%20склада%20для%20заказа%20под%20ОПТ.xlsx 3. После того, как артикулы и объемы выбраны для формирования заявки, необходимо:

прикрепить Excel файл с содержимым заказа в формате ниже

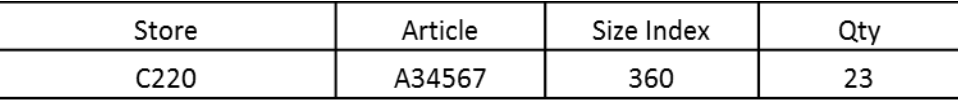

- Все буквы в номере магазина и названии артикула должны быть указаны заглавными латинскими буквами
- Номер размера должен быть обязательно трехзначным. Если размер состоит из двух цифр, например 90, то перед номером необходимо указать 0, например 090
- Все записи в таблице должны быть без пробелов до и после символов

Строки, не соответствующие шаблону, не будут взяты в обработку системой.

- 4. Заполняем поле «ФИО заявителя»
- 5. В поле «Магазин» указываем SAP номер магазина
- 6. В поле «Приоритет» выбираем Standart
- 7. В поле «Описание проблемы» пишем Оптовый заказ
- ЦД Чехов
- 4 Розница
	- Финансы
	- IT-поддержка розницы
	- Поддержка розницы Россия
	- Транспорт
	- Retail Administration
	- Community Boards Adidas
	- OCS Creative Challenge
	- Подразделение Дизайна и Строительства
	- <sup>4</sup> Assortment
		- → Открытие \ закрытие магазина
		- Проблемы с товаром
		- Вывоз товара
		- <sup>4</sup> Apyroe
			- Форма FO
			- **DODMa Adidas**
			- **Форма Reebok**

Оптовый заказ для ФО

• ОПТОВЫИ ЗАКАЗ ДЛЯ КОНЦЕПТУАЛЬНЫХ МАГАЗИНОВ

- Изменить лимит / График поставок
- Отказ от поставки
- Переоценка

Заблокированные артикулы в 1С

```
HR
Ratail Marketing (Documusum Manyamur)
```
⊠ Форма обращения

### Категория: Оптовый заказ для ФО (link)

#### Файл с остатками склада расположен по ссылке:

https://teamworkspaces.adidas-group.com/ws/RetailOperations/Shared%20Documents/Replenishment/OПTmoeue%20sakasu%20ФО/Ocmamku%20cknada%20dnя%20sakasa%20nod% 200FT.xlsx

Файл выкладывается по вторникам, обработка заказов осуществляется со вторника по понедельник, во вторник файл обновляется

Заявка принимается только при наличии вложенного файла xls с информацией на уровне: Магазин - Артикул - Размер (size index из трех цифр) - количество

Файл с результатами обработки оптовых заявок расположен по ссылке: https://teamworkspaces.adidas-group.com/ws/RetailOperations/Shared%20Documents/Replenishment/ONTmoeue%20awasu%20ФO/Peaynumam%20o5pa6omw2%20ONToeux%20aaneox.xlsx

### Файл с процедурой создания оптовых заявок для магазинов FO России расположен по ссылк:

https://teamworkspaces.adidas-group.com/ws/RetailOperations/Shared%20Documents/Replenishment/ONTmoeue%20saxasu%20ФО/Процедура%20cosдания%20saxeox%20ONT%20dnя% R 20магазинов%20POCCИИ.pptx

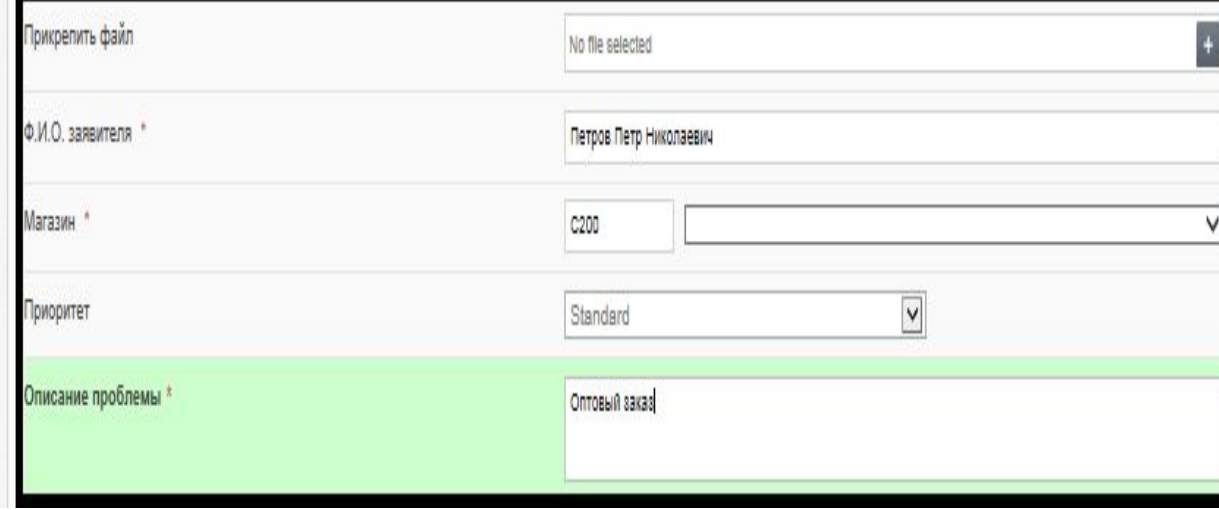

СОЗДАТЬ ОБРАШЕНИЕ

# **Обработка заявок**

- 1. Call-center обрабатывает заявки на опт со вторника по понедельник включительно и передает в Replenishment во ВТОРНИК.
- 2. Replenishment проверяет заявки и создает заказы на отгрузку, которые включаются в прогноз отгрузок сверх лимита магазина в СРЕДУ.
- 3. В ЧЕТВЕРГ выкладывается файл с результатами обработки заявок, с которым магазины могут ознакомится, перейдя по https://teamworkspaces.adidas-group.com/ws/RetailOperations/Shared%20Documents/Reple nishment/ОПТтовые%20заказы%20ФО/Результат%20обработки%20ОПТовых%20зая вок.xlsx.